**Semel VuoroNet Service**

User Manual

M-Files ID 40343

# semelo

#### **VuoroNetservice**

VuoroNet is a service designed for the use of taxi drivers, with which the taxi operator can monitor the data collected by the taxi meter via the Internet in almost real-time.

The Vuoro.Net service is part of the Semel M2 taxi meter service and has two service levels, Basic and Extra. The Basic service level is part of the Semel M2 taxi meter service without a separate order. Ordering VuoroNet Extra is easy by using the order form on the [www.semel.fi](http://www.semel.fi/)website.

At the **Basic service level**, shift information can be retrieved from VuoroNet, and shift-specific summaries and events can be viewed in shifts.

In the **Extra service level**, in addition to the above, a control report, saving shift data in Excel, and viewing and saving the shift report as a PDF file are available.

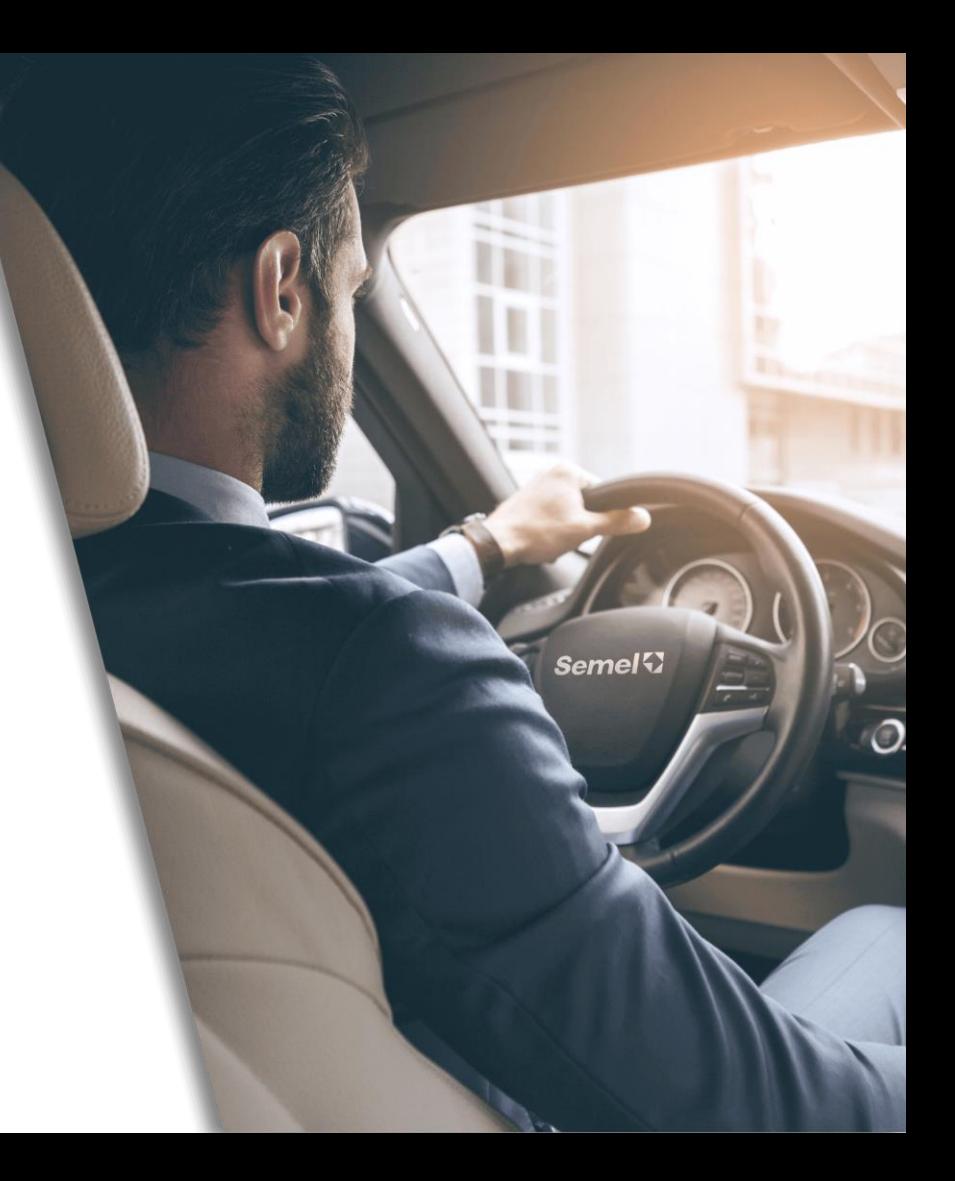

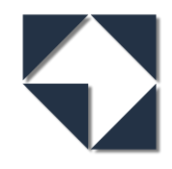

## **Implementation of the VuoroNet service**

- There is no need to install separate software on your computer because the service is web-based.
- To use VuoroNet, it is sufficientthat the computer has an internet connection and a web browser. The service is logged in with a personal user ID.
- The **VuoroNet Extra** service can also be used with a phone application that can be downloaded from the App Store (iOS) or the Play Store (Android).

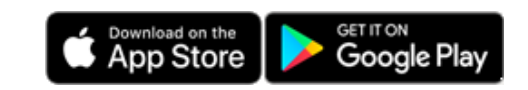

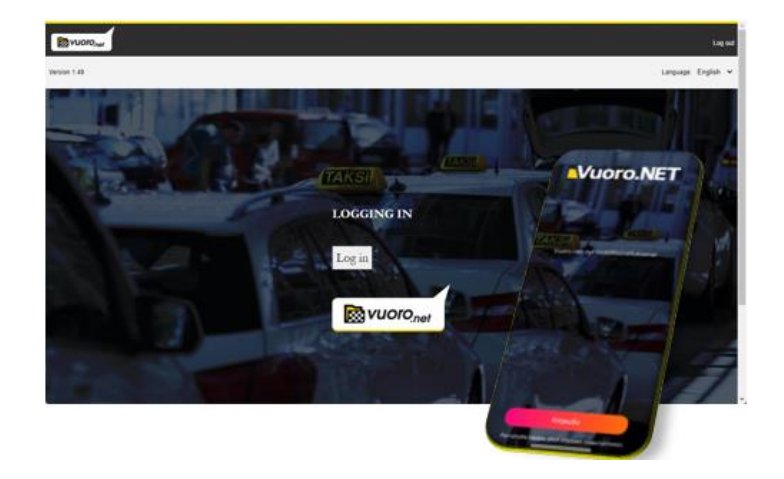

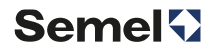

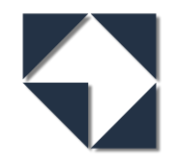

**Semel** 

### **Username**

- The e-mail address of the taxi operator serves as a username.
- The username can be:
	- An individual ID, in which case the user can only have one car.
	- A company ID, in which case several cars can be added to the username.
- Semel creates an individual ID or a company ID for the user according to the driver's taxi meter order.
- The creation of the VuoroNet user ID connected to the M2 Taximeter is performed by Semel in connection with the processingof the M2 taxi meter order.
- Once the user ID has been created, the system sends instructions for activating the ID to the e-mail specified as the user ID.
- Instructions for Semel B2C registration are available in a separate document.
- With the same username, you can use the Vuoro.Net Extra service both with a web browser and with the phone application.
- The address for the VuoroNet service is [https://vuoro.net.](https://vuoro.net/)

#### Vuoro.Net User ID

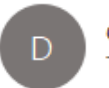

dontreply To tiina.tester@company.com

Dear customer,

You have been given the opportunity to use the Vuoro.NET service...

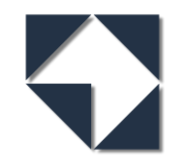

# **Drivers**

- After activating the VuoroNet ID, the drivers' information must be entered into the service.
- Log in to VuoroNet and select **Drivers** from the upper right corner of the screen to add your company's drivers.

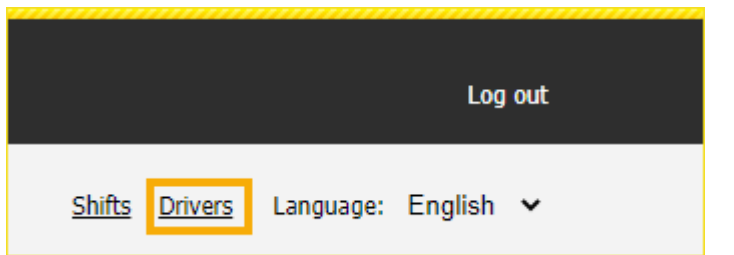

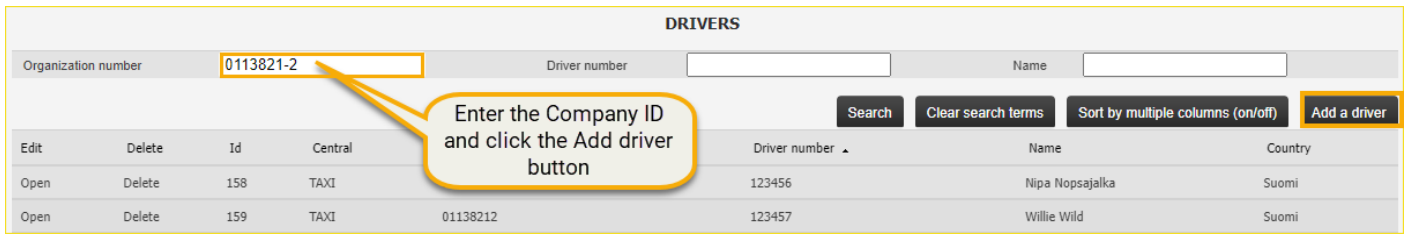

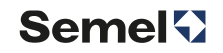

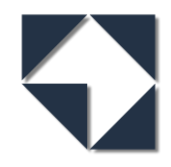

**Semel** 

# **Adding a driver**

- In the opening window, enter the driver's information:
	- Driver number
	- Identity code
	- First name
	- Family name

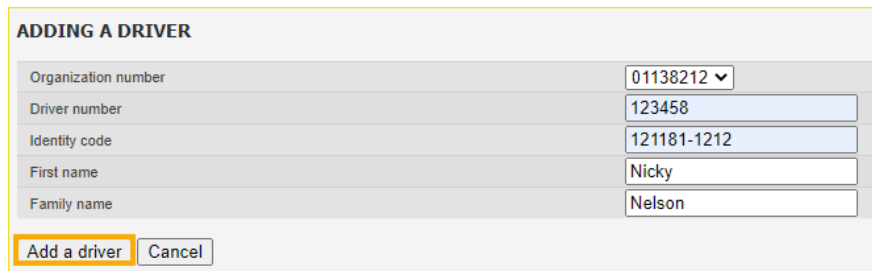

- Finally, press **Add driver** to save the entered driver information.
- After the drivers' information has been added, return to the home page using the **Shifts** button.

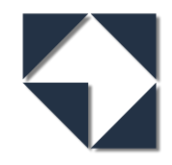

**Semel** 

# **Searching the shift reports**

- Shift data can be searched by
	- Driver number
	- Shift number
	- **Service No** *(service number is mandatory)*
	- License plate number
- Select the service number whose shift data you want to search for.
- Select desired time interval; Self selected **Time span**, **Current month, Last month**, **Current week** or **Last week**.

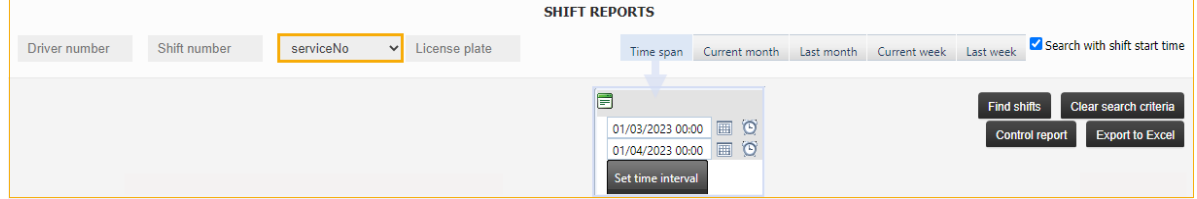

- Please note! When Search with shift start time is selected, only the shifts that started in the selected time interval *will be included in the search. If the shift was started e.g in the previous month, it will not be included in the search result when searching with the current month's search selection*
- After setting the search criteria, press the **Find shifts** button to start the search.

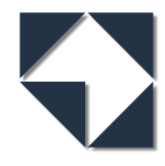

#### **The recap shows the summary for the selected time period**

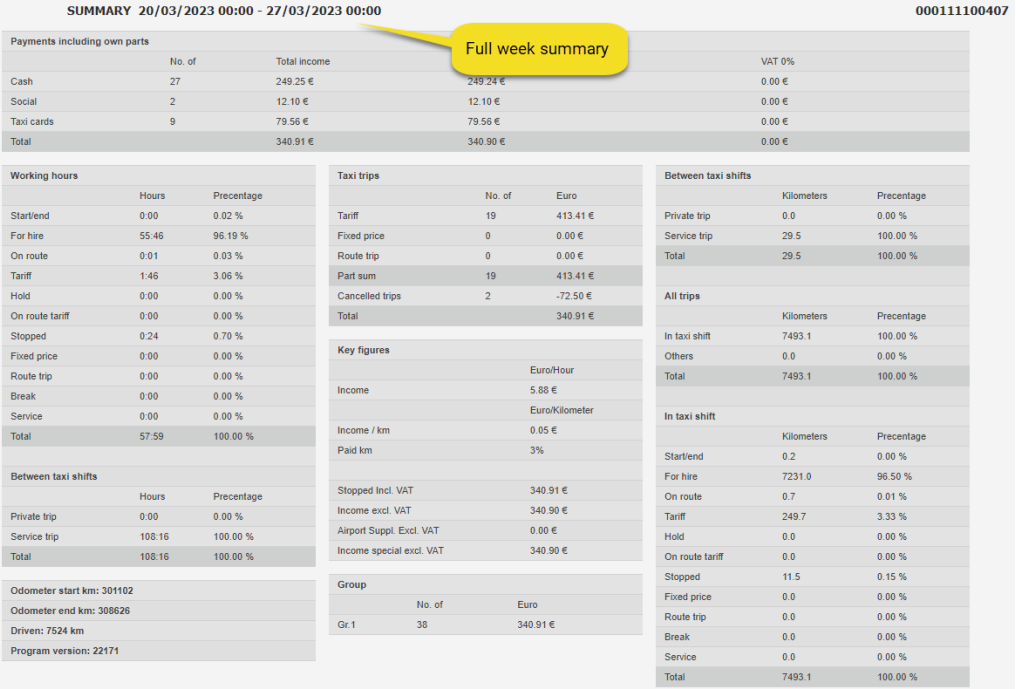

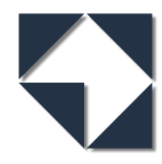

### **Shift information shows the shifts of the selected time period**

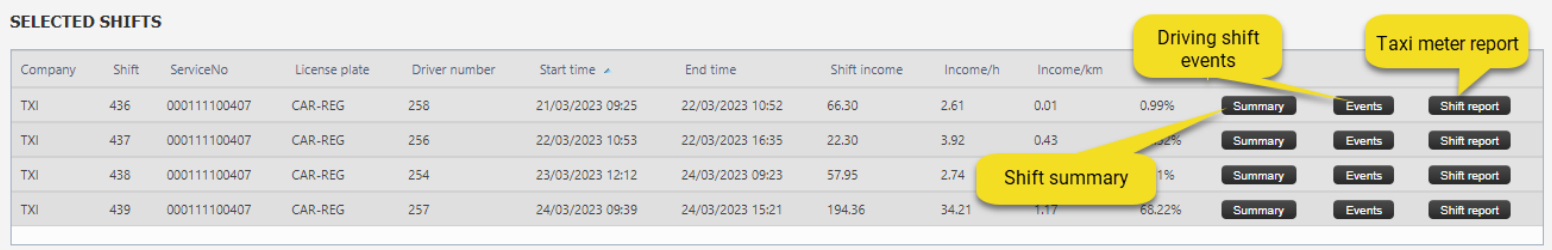

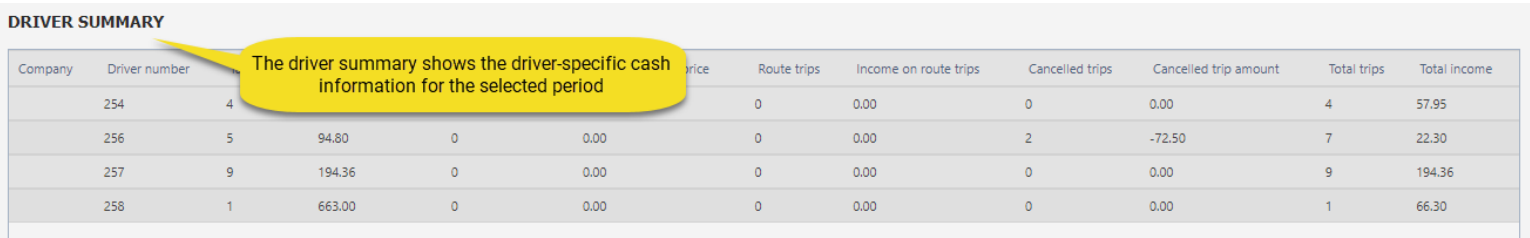

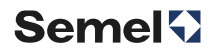

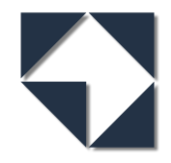

# **Reports**

- Summary of shift data
	- When searching for shift information, the summary report for the searched period first opens on the page.
	- The summary report for each shift can be opened from the shift-specific rows.
- Event listing
	- The event listing shows all the rides and payment transactions taken during that shift.
	- At the meter trip, you can open individual transaction information, including a receipt copy of the payment transaction (VuoroNet Extra)
- Shift report is visible for VuoroNet Extra users.
- Control report prints the control data for the requested time period in Excel format. If necessary, the control report can be submitted to the tax administration or another entity.
- Export to Excel
	- The events of the searched period can be saved in Excel for accounting purposes.

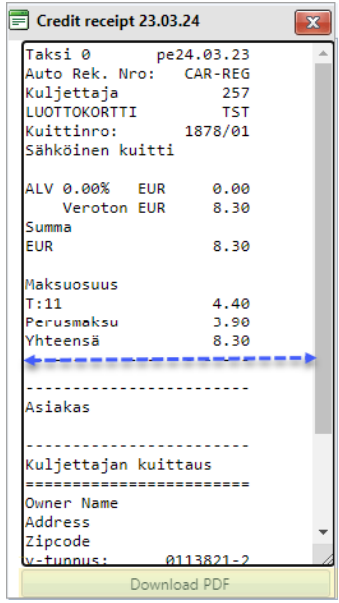

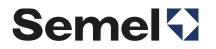